# **SO** Southern OREGON

[Knowledgebase](https://support.sou.edu/kb) > [Windows](https://support.sou.edu/kb/windows) > [How to Connect to SOU-Wireless \(Windows\)](https://support.sou.edu/kb/articles/how-to-connect-to-sou-wireless-windows-2)

## How to Connect to SOU-Wireless (Windows)

David Raco - 2025-05-29 - [Comments \(0\)](#page--1-0) - [Windows](https://support.sou.edu/kb/windows)

#### Note

SOU Employees using SOU equipment should be using SOU-Secure. Contact your Computing Coordinator if you have questions about which network to connect to.

This guide will cover SOU-Guest and SOU-Wireless. In short, SOU-Guest will not require you to log in, while SOU-Wireless will.

**SOU-Guest** is the preferred Wi-Fi for mobile devices, such as phones, due to not having to authenticate. It has a 20Mbps bandwidth limit, and will allow you to reach publicly facing web servers.

**SOU-Wireless** requires you to authenticate each day you are on campus. It doesn't have an imposed bandwidth limit, and will let you access much of the internal SOU network.

How to connect on a Windows 10 computer:

To connect to a Wi-Fi network through the taskbar, use these steps:

1. Click the Network icon in the bottom-right corner of the taskbar.

#### Note

Alternatively, you can open Action Center (**Windows key + A**), and then click the Network button in the Quick actions section to access the network flyout. If you don't see the button, click the up arrow button on the left.

- 2. Select the SOU-Wireless network to connect.
	- 1. **(Optional)** Check the "Connect Automatically" option.
- 3. Click the "Connect" button.

#### Note

Quick tip: If you do not see any wireless access point in the list, click the Wi-Fi button to turn on the adapter.

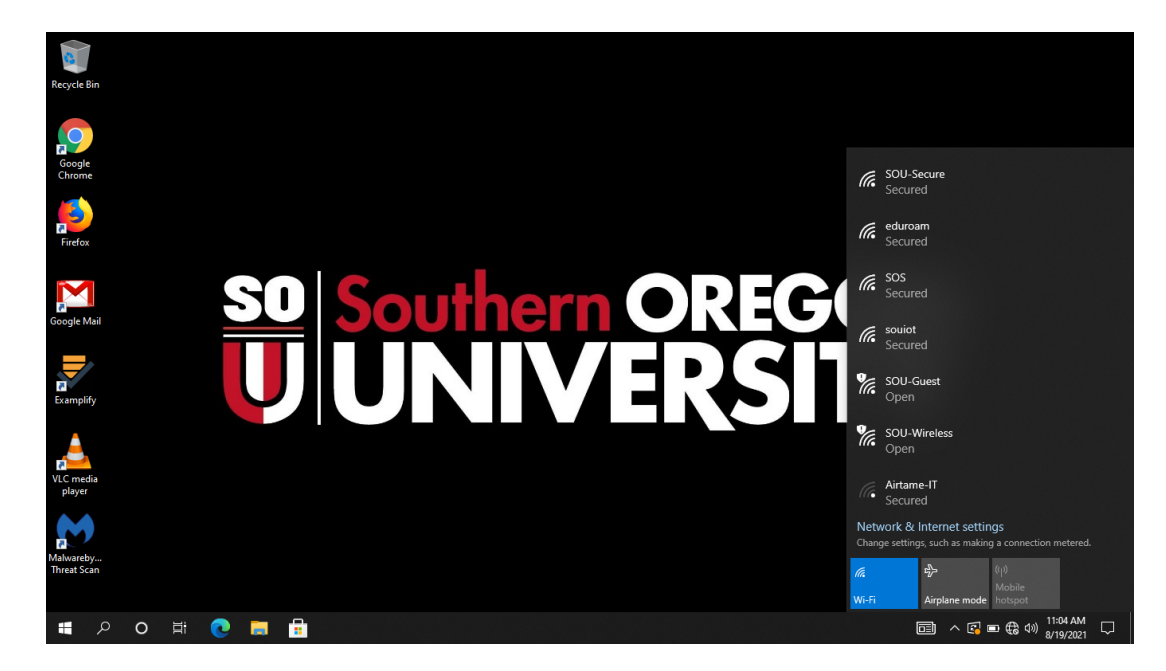

How to connect on a Windows 11 computer:

To connect to a Wi-Fi network through the taskbar, use these steps:

1. Click the Network icon in the bottom-right corner of the taskbar.

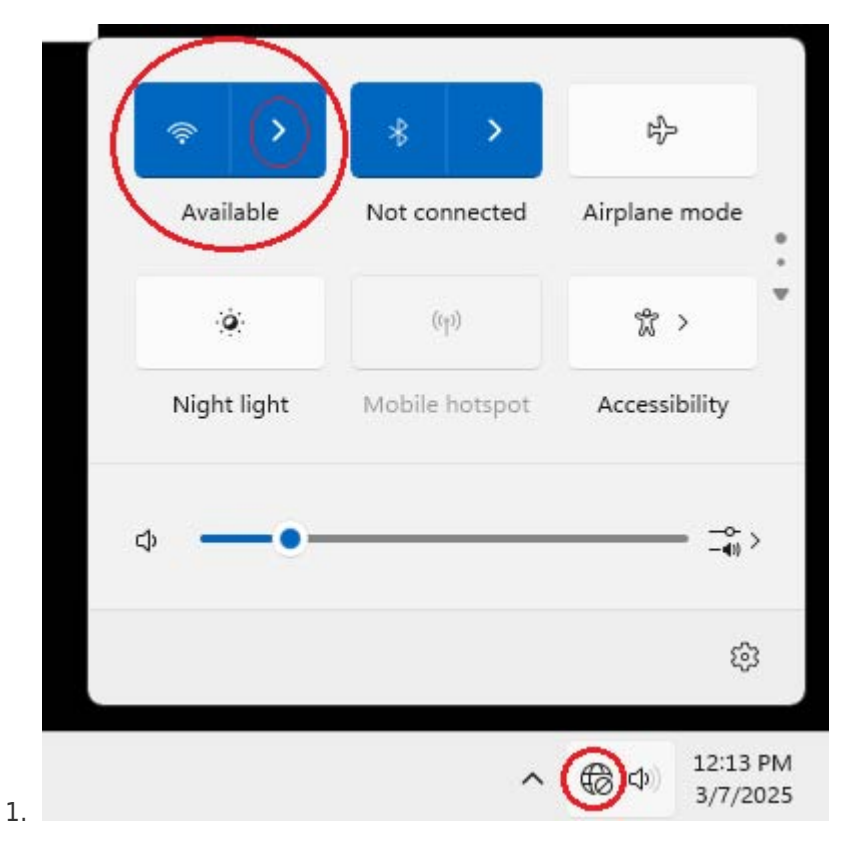

#### Note

Alternatively, you can open Action Center (**Windows key + A**), and then click the Network button in the Quick actions section to access the network flyout. If you don't see the button, click the up arrow button on the left.

2. Select the SOU-Wireless network to connect.

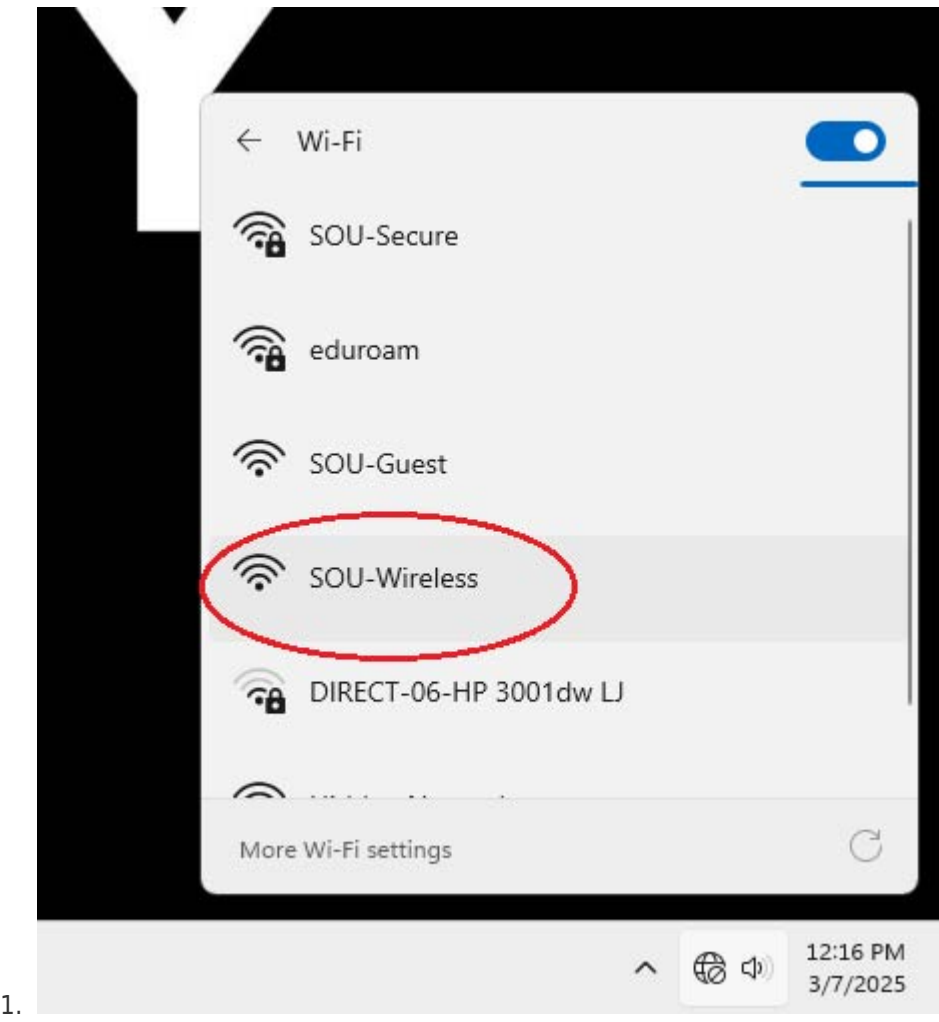

1. **(Optional)** Check the "Connect Automatically" option.

3. Click the "Connect" button.

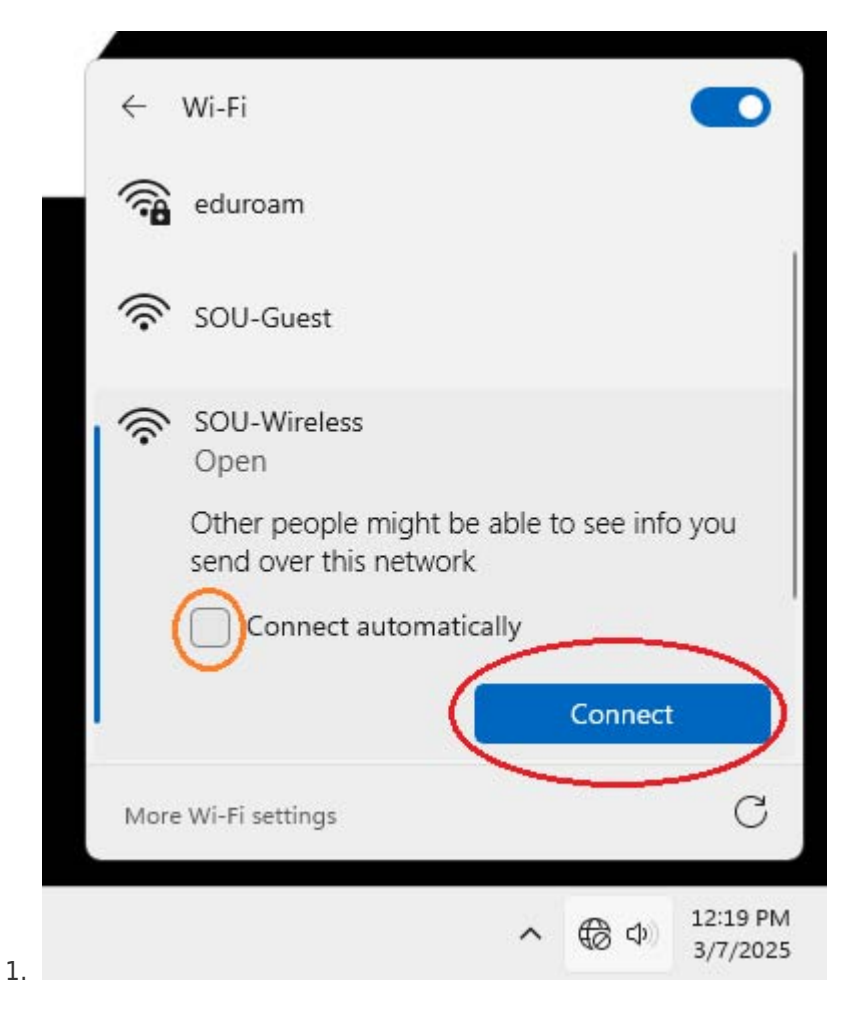

2. You shall be prompted to open a browser window (and if not select that you wish to do so)

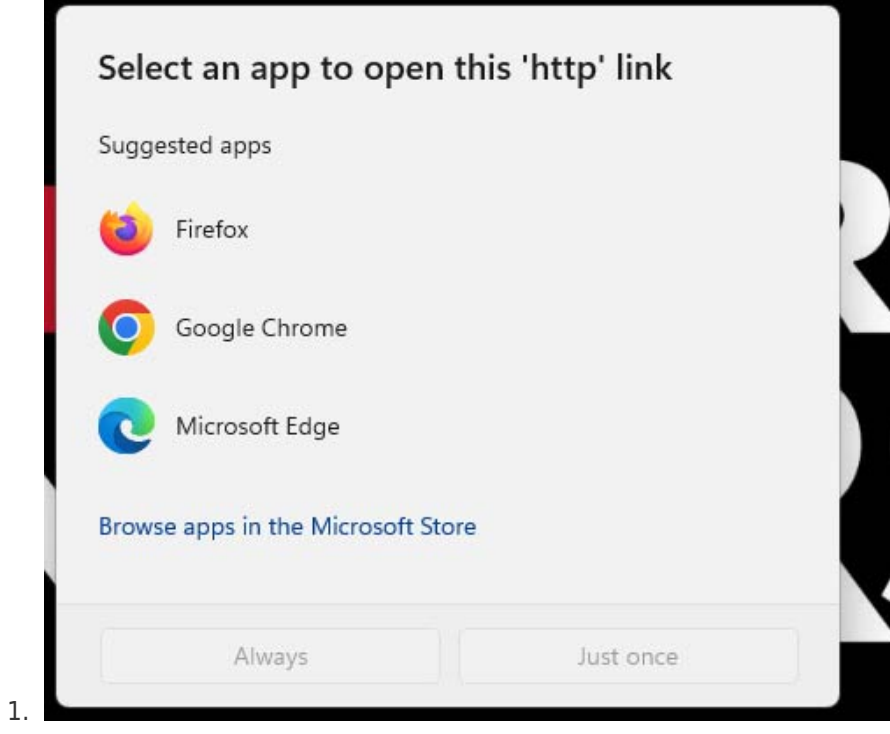

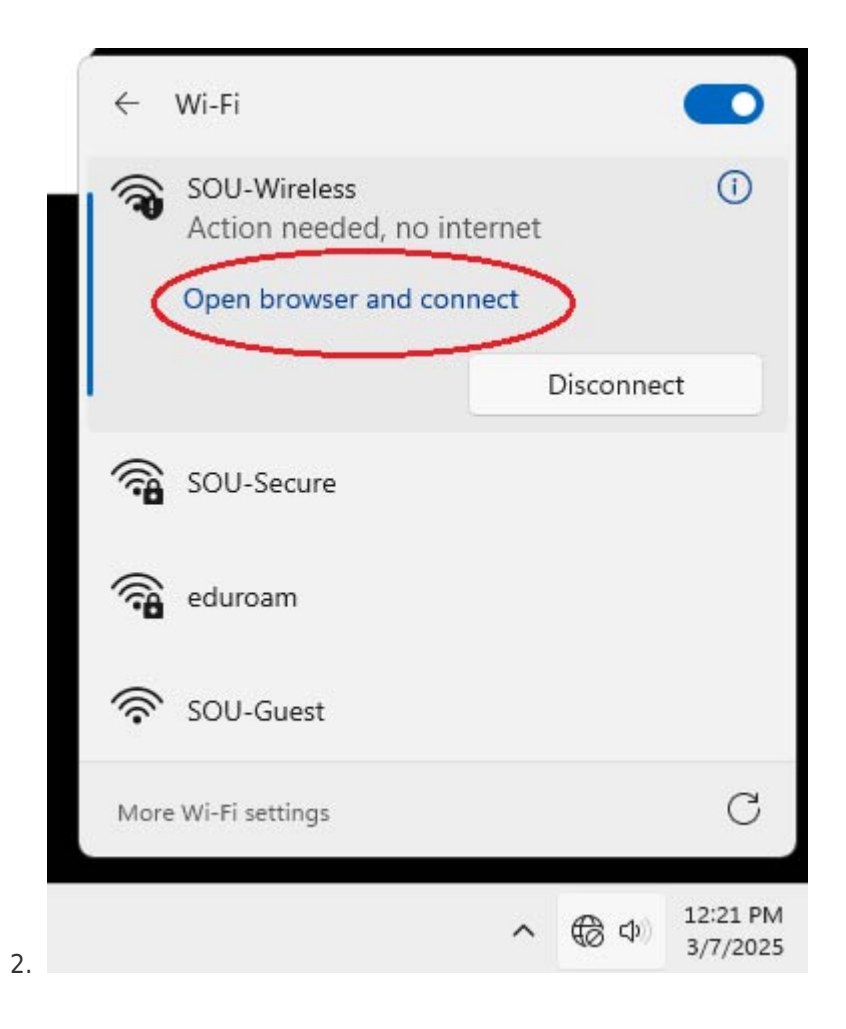

#### Note

Quick tip: If you do not see any wireless access point in the list, click the Wi-Fi button to turn on the adapter.

### **Authenticating to SOU-Wireless:**

- 1. A Portal Login window will open when you select SOU-Wireless, and ask for a username and password. Enter your SOU school username (not including
	- "\_\_@sou.edu" at the end) and password.

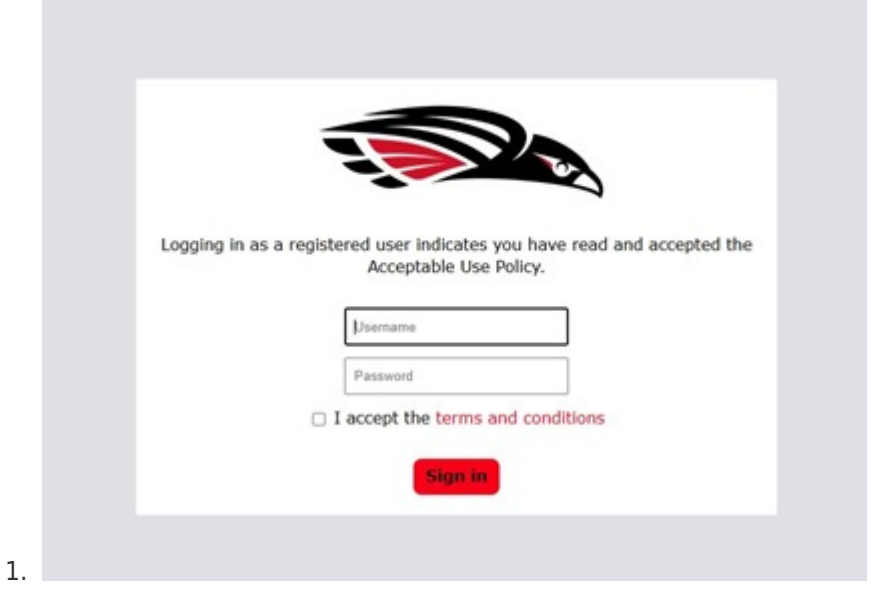

2. Upon successful authentication you will see the following screen. You can click the redirect, or wait for it to happen automatically.

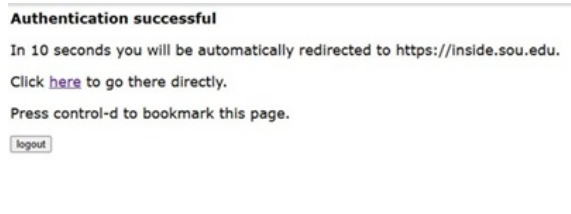

1.

3. You will now be able to use the SOU-Wireless network on your device.